## **Storage Tank Registration Fee e-Permitting Payment Guide**

- 1. Log into [https://greenport.pa.gov.](https://greenport.pa.gov/)
- 2. On your Greenport Dashboard, click on the link to "e-Permitting". If you do not see this link, you are not enrolled in e-Permitting. Follow [this user guide](https://files.dep.state.pa.us/EnvironmentalCleanupBrownfields/StorageTanks/StorageTanksPortalFiles/ePermitting/ePermitting%20Guide%20Enrollment%20-%20Storage%20Tanks.pdf) for enrollment instructions.

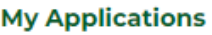

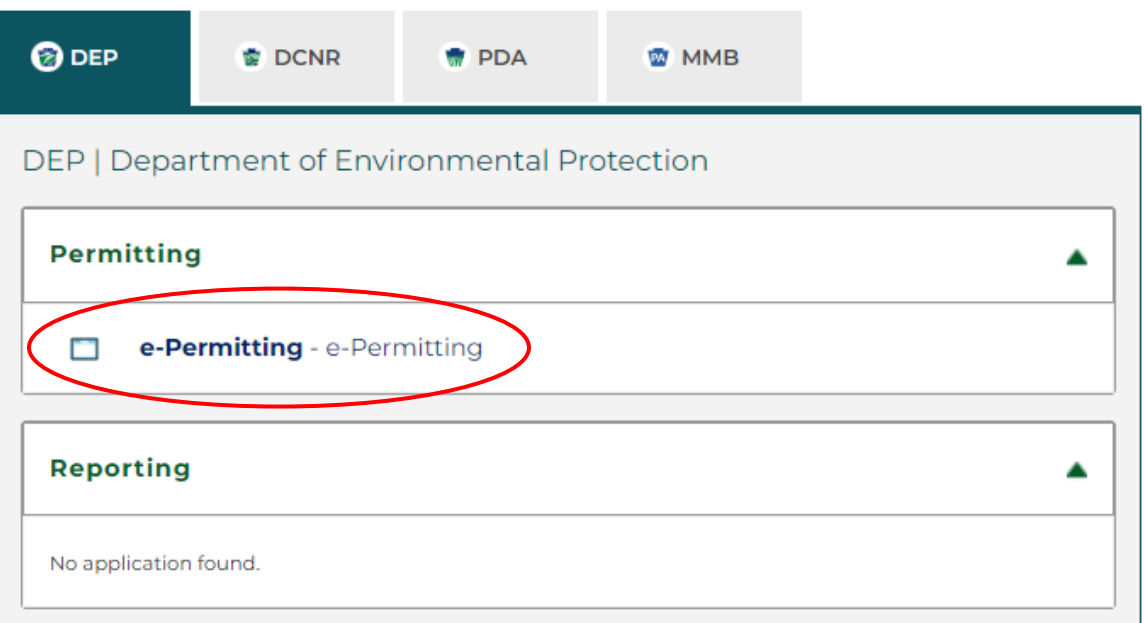

3. You will go to the e-Permitting home page where you should see a button and picture for Storage Tanks. Click on the Storage Tanks button.

Welcome to the e-permitting Home page!

In the area below, you will see any program areas which you have enrolled in. Click on the program area where you need to do work. There is also an Enrollment Dashboard which would allow you to enroll in additional program areas or additional clients.

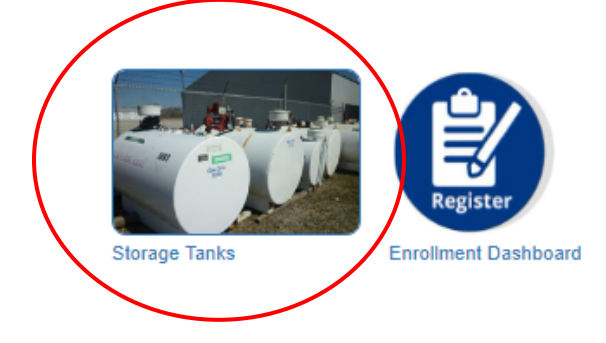

4. This should take you to a page called "ePermit Dashboard". You should see a tab labeled "Pending". Click "Pending". This should display your facility and amount due.

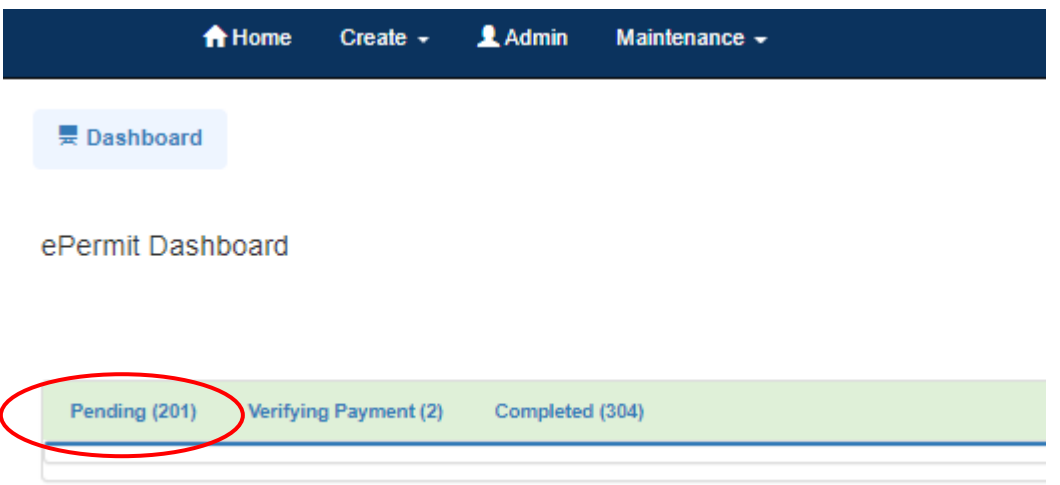

5. You will first need to verify the facility information is still correct before the system will allow you to pay. Select the facility by using the checkbox, then click "Verify Selected Facilities".

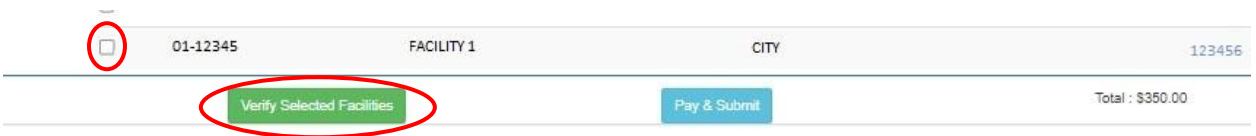

6. This will take you to the verification screen. You can expand the facility information if you'd like. If everything looks good, check the "Accurate" box and click "Save". A green bar will appear at the top to let you know it's successfully saved.

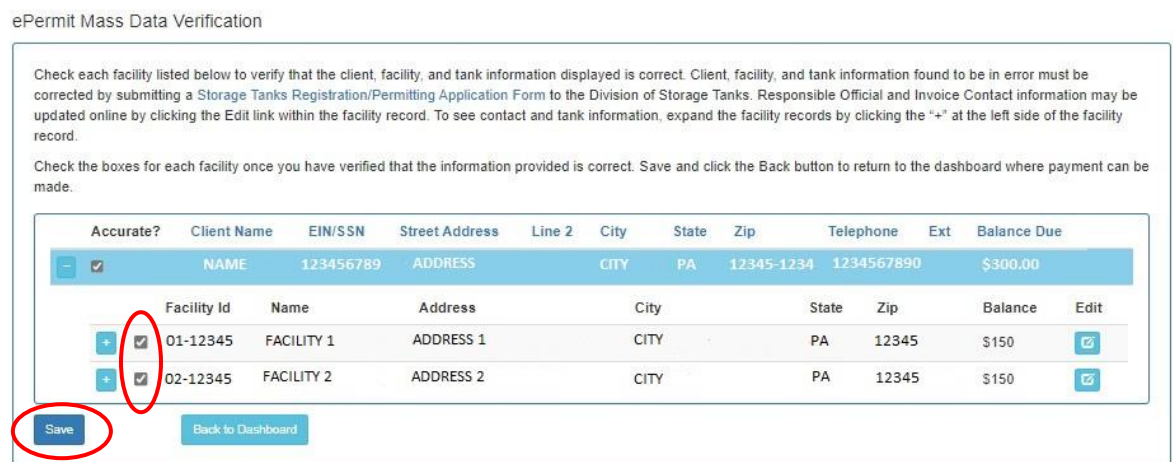

7. Click "Back to Dashboard", then click the "Pending" tab again. The facility will be listed and should now have a green status indicator. This means that the facility information has been verified and you can now make the payment.

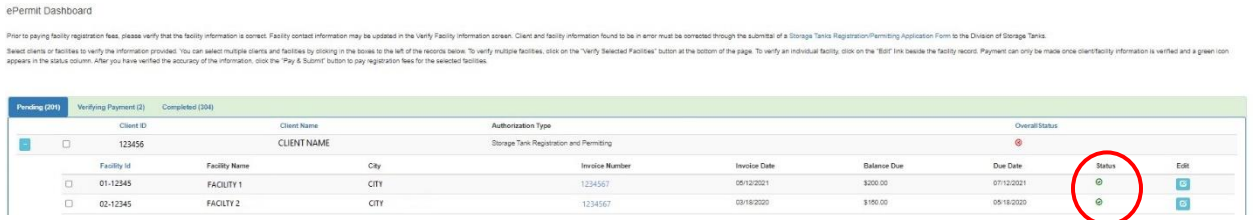

8. Select the facility by using the check box and click "Pay & Submit". This will take you to the Payeezy payment screen where you can enter the payment information and submit. Once you have submitted the payment, you should receive your payment receipt via email, and your screen should go back to the ePermit Dashboard. This may take a minute or two; be patient.

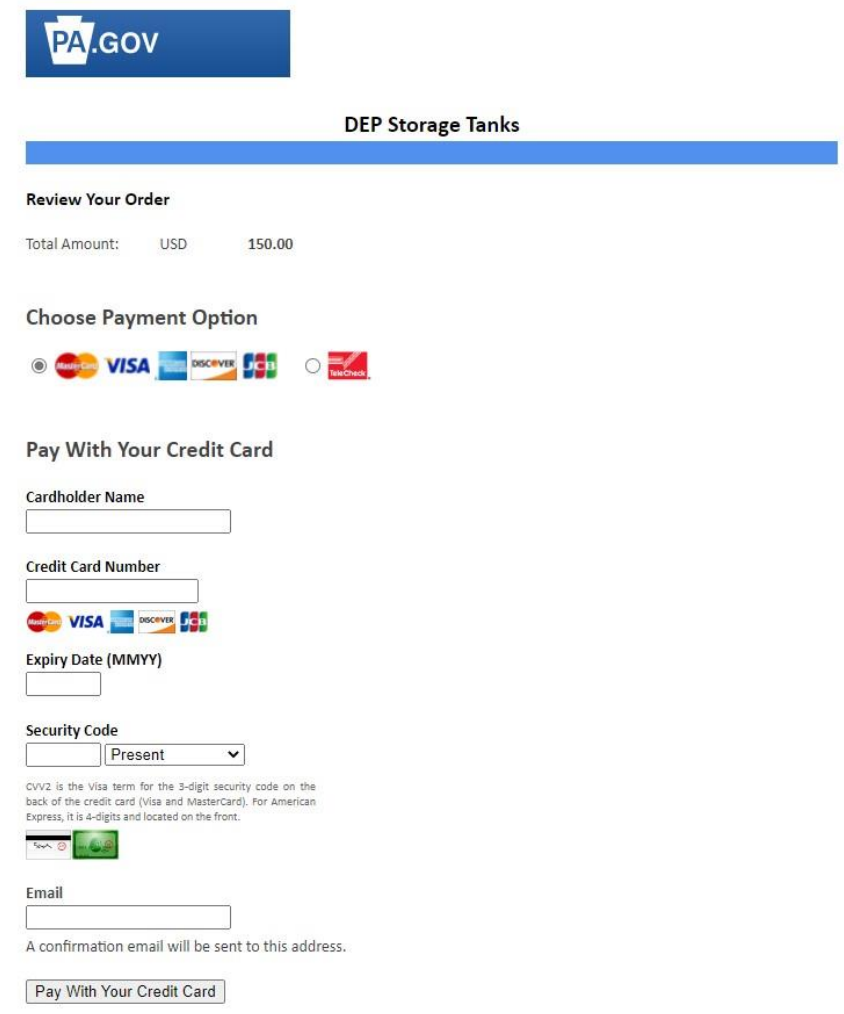

9. Once you're back to the ePermit Dashboard, click on the "Completed" tab. Find the facility and the payment, and over to the right you'll see a green icon under the heading "Certificate". Click on that green icon (watch for pop-up blockers), and your registration certificate should be provided as a PDF in a pop-up window.

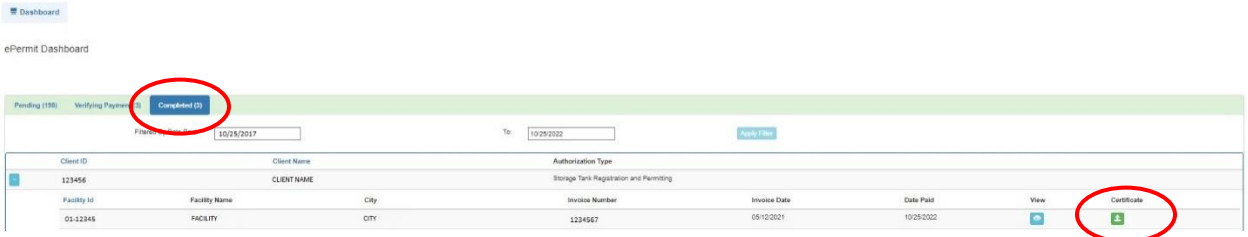

10. Contact the Division of Storage Tanks with any issues or questions at 717-772-5599.